## **XLingPaper Reference Guide for Editing PAWS Starter Kit Output using the XMLmind XML Editor** *Andy Black*

27 September 2012

## **Contents**

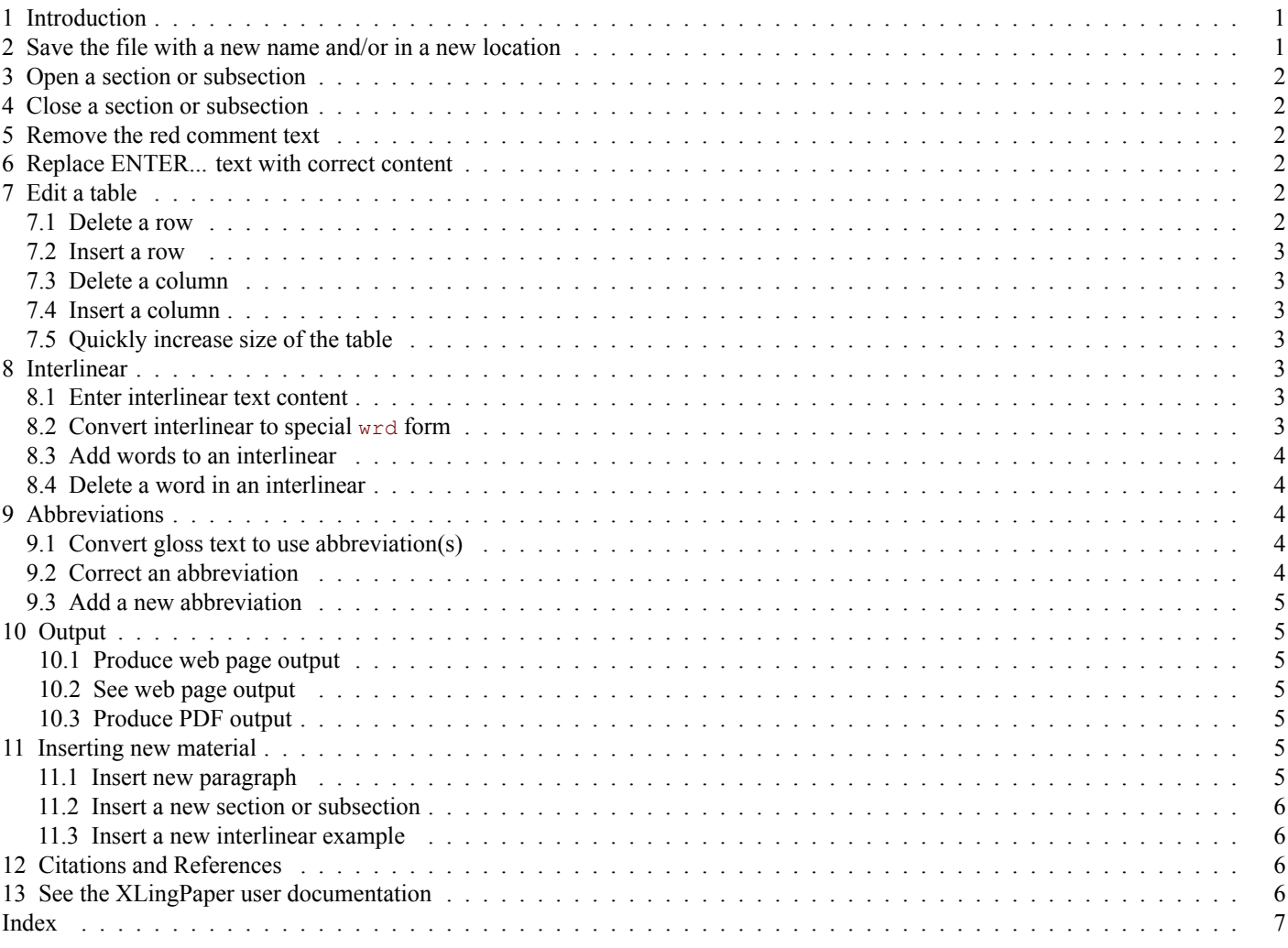

## <span id="page-0-0"></span>**1 Introduction**

This document lists a number of common tasks users often want to do when editing the XLingPaper output from the PAWS Starter Kit. Each task is given as a section or subsection. Look through the section titles in the table of contents or look in the [index](#page-6-0) and see if what you want to do is listed. If so, click on that section and then follow the instructions.

### <span id="page-0-1"></span>**2 Save the file with a new name and/or in a new location**

<span id="page-0-2"></span>To save the file with a new name or to put the file in a new location, do this:

- 1. Use File menu item / Save As...
- 2. Change the file name in the "File name:" line, if needed.
- 3. Navigate to the new file location, if needed.
- 4. Click on the Save button.

#### *XLingPaper Reference Guide 2*

#### <span id="page-1-0"></span>**3 Open a section or subsection**

<span id="page-1-9"></span>Sections are initially collapsed. To open one, click on the blue boxed plus sign  $\mathbb{H}$  just to the left of the blue section number. This will open up the section.

Alternatively, you can click in the section title and then press the Esc key (let it go) and then type the slash / character.

#### <span id="page-1-1"></span>**4 Close a section or subsection**

<span id="page-1-7"></span>To close a section, click on the blue boxed minus sign just to the left of the blue section number. Alternatively, you can click in a paragraph and then press the Esc key (let it go) and then type the slash / character.

## <span id="page-1-2"></span>**5 Remove the red comment text**

<span id="page-1-10"></span>There are several places in the PAWS Starter Kit-generated grammar file that are a special kind of comment to you, the author. Here is one:

Add explanations for any diacritics or other symbols used. (1) tComment

How does one get rid of these? Do this:

- 1. Click in the red text section.
- 2. In the Node Path Bar (see the black arrow in example [\(2\)](#page-1-6)), click on the word "object" (this should then have a thin red line around the entire text and even the gray part at the front).
- 3. Use Edit menu item / Delete.

<span id="page-1-6"></span>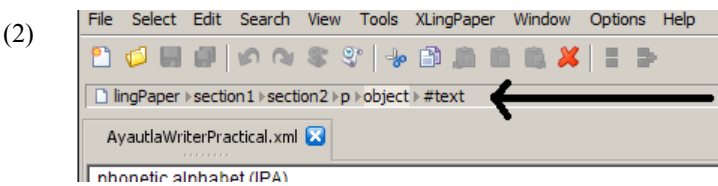

#### <span id="page-1-3"></span>**6 Replace ENTER... text with correct content**

<span id="page-1-8"></span>In a number of places, there are instances of things like "ENTER\_SYMBOL", "ENTER\_EXAMPLE", "ENTER\_GLOSS", "EN-TER WORD GLOSS HERE", "IMP.enter morpheme gloss-PL here", and "ENTER FREE TRANSLATION HERE". To replace these prompts with the correct symbol, example, gloss, word gloss, or free translation, do this:

- 1. Use the mouse to select the entire text of the prompt (alternatively, you can select it via the keyboard using the Shift and arrow keys or click at the beginning and then hold down the Shift key while pressing the End key).
- 2. Type the correct content.

## <span id="page-1-4"></span>**7 Edit a table**

<span id="page-1-11"></span>The tables in the XLingPaper output generated by the PAWS Starter Kit contain data you keyed and/or include special commands like "ENTER GLOSS" for where you need to enter the gloss of a form you keyed. See section [6](#page-1-3) for how to replace these commands with the data you need.

In addition, there may be times when you need to modify the size of the table. The following subsections outline ways to do that.

#### <span id="page-1-5"></span>**7.1 Delete a row**

<span id="page-1-12"></span>If you need to delete a row in a table, do this:

- 1. Click in a table cell in the row.
- 2. Use XLingPaper menu item / Table Row / Delete.

#### <span id="page-2-0"></span>**7.2 Insert a row**

<span id="page-2-13"></span>If you need to insert a row in a table, do this:

- 1. Click in a table cell in the row before where you need to insert (if you need to insert a row at the beginning, click in a cell in the first row).
- 2. Use XLingPaper menu item / Table Row / Copy.
- 3. Use XLingPaper menu item / Table Row / Paste After (if you need to insert a row at the beginning, use Paste Before).
- 4. Now edit the contents of each cell in the newly created row.

#### <span id="page-2-1"></span>**7.3 Delete a column**

<span id="page-2-11"></span>In the unlikely situation that you need to delete a column in a table, do this:

- 1. Click in a table cell in the column.
- 2. Use XLingPaper menu item / Table Column / Delete.

#### <span id="page-2-2"></span>**7.4 Insert a column**

<span id="page-2-12"></span>In the unlikely situation that you need to insert a column in a table, do this:

- 1. Click in a table cell in the column before where you need to insert (if you need to insert a column at the beginning, click in a cell in the first column).
- 2. Use XLingPaper menu item / Table Column / Copy.
- 3. Use XLingPaper menu item / Table Column / Paste After (if you need to insert a column at the beginning, use Paste Before).
- 4. Now edit the contents of each cell in the newly created column.

#### <span id="page-2-3"></span>**7.5 Quickly increase size of the table**

<span id="page-2-10"></span>If you need to add many rows to a table, you can use the XLingPaper menu item / Increase Table Size command. This brings up a dialog box where you can increase the number of non-header rows. (It does not work to decrease any of the sizes; it only works to increase the sizes.)

## <span id="page-2-4"></span>**8 Interlinear**

#### <span id="page-2-5"></span>**8.1 Enter interlinear text content**

<span id="page-2-8"></span>Every interlinear example contains four lines:

- 1. The example you keyed in your language.
- 2. ENTER WORD GLOSS HERE
- 3. IMP.enter morpheme gloss-PL here
- 4. ENTER FREE TRANSLATION HERE.

Using the method suggested in section [6](#page-1-3), select the content in each of the last three and type in the correct content for the example you keyed. Use spaces between each word.

Finally, do what is discussed in section [8.2](#page-2-6).

### <span id="page-2-6"></span>**8.2 Convert interlinear to special wrd form**

<span id="page-2-9"></span>In order to make good use of glossing abbreviations in the morpheme gloss, we have to convert the first three lines of each interlinear to use a special format (called  $w_{\rm rd}$  elements). The idea is to overtly mark up each word that must be aligned in the interlinear with a wrd element.

To do this,

- 1. Click in the example text you keyed (the first line).
- 2. Use XLingPaper menu item / Convert interlinear line to wrd elements or hold the Shift key down while pressing the F10 key. After converting, this will put the cursor at the beginning of the next line in the interlinear.
- 3. Repeat step 2. This will put the cursor at the beginning of the morpheme gloss line.
- 4. Repeat step 2 one final time.

<span id="page-2-7"></span>As you do this, note that any morpheme glosses which match an abbreviation will automatically be converted to a special abbrRef element. These have a yellowish background and show the abbreviation in small capital letters.

#### *XLingPaper Reference Guide 4*

#### <span id="page-3-0"></span>**8.3 Add words to an interlinear**

<span id="page-3-7"></span>Sometimes, after you have already entered an entire interlinear example you realize that you need to add another word or two. To add a new word, do this:

- 1. In the vernacular line, click in the word before where you want to add a new word (if you need to add a word at the beginning, click in the first word).
- 2. In the Node Path Bar (see example [\(2\)](#page-1-6)), click on "wrd".
- 3. Copy (Edit menu item / Copy).
- 4. Use Edit menu item / Paste After (if you need to add a word at the beginning, use Edit menu item / Paste Before).
- 5. Replace the copied word content with the new content.
- 6. Repeat steps 1-5 for the word gloss line.
- 7. Repeat steps 1-5 for the morpheme gloss line.

#### <span id="page-3-1"></span>**8.4 Delete a word in an interlinear**

<span id="page-3-8"></span>Sometimes, after you have already entered an entire interlinear example you realize that you need to delete a word or two. To delete a word in an interlilnear, do this:

- 1. In the vernacular line, click in the word you want to delete.
- 2. In the Node Path Bar (see example [\(2\)](#page-1-6)), click on "wrd".
- 3. Delete (Edit menu item / Delete).
- 4. Repeat steps 1-3 for the word gloss line.
- 5. Repeat steps 1-3 for the morpheme gloss line.

# <span id="page-3-2"></span>**9 Abbreviations**

#### <span id="page-3-3"></span>**9.1 Convert gloss text to use abbreviation(s)**

<span id="page-3-5"></span>Sometimes you discover that a morpheme gloss did not get converted to an abbreviation when converting an interlinear to use wrd elements. This is probably because of a typo or because the abbreviation is not in the list of abbreviations (see section [9.3](#page-4-0)) or the spelling of the abbreviation in the list is not what you need (see section [9.2](#page-3-4)). Other times, you may have a morpheme gloss with an abbreviation in a prose paragraph. How do you get these to convert to the correct abbrRef element? Do this:

- 1. Click in the abbreviation that needs to be converted.
- 2. Use XLingPaper menu item / Convert any abbreviations in gloss to abbrRefs or hold the Shift and Ctrl keys down while pressing the F10 key.

#### <span id="page-3-4"></span>**9.2 Correct an abbreviation**

<span id="page-3-6"></span>Sometimes the abbreviation in the list of abbreviations is not the one you need to use. To correct it, do this:

- 1. Open up the second Abbreviations section (the first one is where the abbreviations used in your grammar will appear in the output). See section [3](#page-1-0) for how to open up a section.
- 2. Scan down the list of abbreviations until you find the place where your abbreviation is.
- 3. Click in the abbreviation and change it.

#### <span id="page-4-0"></span>**9.3 Add a new abbreviation**

<span id="page-4-7"></span>Sometimes you find that an abbreviation you need is not in the list of abbreviations. To add a new one, do this:

- 1. Open up the second Abbreviations section (the first one is where the abbreviations used in your grammar will appear in the output). See section [3](#page-1-0) for how to open up a section.
- 2. Scan down the list of abbreviations until you find the place where your new abbreviation will alphabetize correctly.
- 3. Click on the yellow part of the abbreviation before it (if it's the first, click on the first one).
- 4. Use Edit menu item / Insert After (if it's the first one and you need to add it before, use Insert Before).
- 5. Press the Enter key. This inserts a new, blank abbreviation.
- 6. Click in the yellow part, just after the v and type in a unique identifier (please note that this should use just a-z, A-Z, and number characters - no blanks and no punctuation).
- 7. Click in the first hash box (just before the equals sign).
- 8. Type the abbreviation you need.
- 9. Click in the hash box after the equals sign.
- 10. Type in the description of the abbreviation.

## <span id="page-4-1"></span>**10 Output**

## <span id="page-4-2"></span>**10.1 Produce web page output**

<span id="page-4-10"></span>To produce the web page output for your grammar, use XLingPaper menu item / Produce Webpage or press the F7 key.

#### <span id="page-4-3"></span>**10.2 See web page output**

<span id="page-4-11"></span>To see the web page output for your grammar, use XLingPaper menu item / Show Webpage or press the F8 key. This will show the web page in your browser. Note that if you already are viewing the web page in a browser, then you can reload (or refresh) the page in your browser after producing the web page again (see section [10.1](#page-4-2)).

#### <span id="page-4-4"></span>**10.3 Produce PDF output**

<span id="page-4-9"></span>To produce the PDF output for your grammar, use XLingPaper menu item / Produce PDF or press the F9 key.

#### <span id="page-4-5"></span>**11 Inserting new material**

As you edit the grammar, you may well need to insert a new paragraph, section, or interlinear example. Since XLingPaper uses a structured editor, the process for doing this is often different from what you may be used to. The following sections outline how to do that.

#### <span id="page-4-6"></span>**11.1 Insert new paragraph**

<span id="page-4-8"></span>The key thing to keep in mind is that you need to "select" the structure after which (or before which) a paragraph can go. Do this: If you are inserting a paragraph immediately after another paragraph, merely click at the end of the paragraph and press the Enter key. This will start a new paragraph.

If, on the other hand, you want to insert a new paragraph after something like an example, do this:

- 1. Click in the material before which you want to insert the new paragraph.
- 2. In the Node Path Bar (see example [\(2\)](#page-1-6)), click on what comes immediately after the last "section" item (the section items have a number after them: 1-6 indicating the nesting depth of the section).
- 3. Use Edit menu item / Insert After and choose "p" (for paragraph) in the Edit Tool (upper right hand corner).
- 4. Press the Enter key.

#### *XLingPaper Reference Guide 6*

#### <span id="page-5-0"></span>**11.2 Insert a new section or subsection**

<span id="page-5-7"></span>With a program like Microsoft Word, to start a new section, you merely need to insert a new header style. Since XLingPaper is structured, that approach does not work. With XLingPaper, you need to consider the structure of the document.

If you want to insert a section at the same level as the current section you are editing, do this:

- 1. Click on the number in blue background of the current section.
- 2. Use Edit menu item / Insert After and choose "section" in the Edit Tool (upper right hand corner). (Note that the word "section" will have a number after it which indicates the nesting level of this section.)
- 3. Press the Enter key.

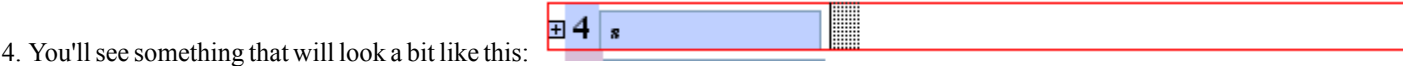

- 5. Type the title of the section in the hash area.
- 6. Click in the blue section just after the "s" and enter a unique identification for this section. Use a-z, A-Z, and digits for this identification.
- 7. Open up the section (see section [3](#page-1-0)).

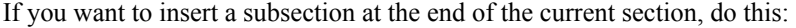

- 1. Click in the last part of the current section (the last paragraph, example, etc.).
- 2. In the Node Path Bar (see example [\(2\)](#page-1-6)), click on what comes immediately after the last "section" item (the section items have a number after them: 1-6 indicating the nesting depth of the section).
- 3. Use Edit menu item / Insert After and choose "section" in the Edit Tool (upper right hand corner). (Note that the word "section" will have a number after it which indicates the nesting level of this section.)
- 4. Press the Enter key.
- 5. You'll see something that will look a bit like this:  $\frac{1}{2}$  4.1 s ▒
- 6. Type the title of the section in the hash area.
- 7. Click in the blue section just after the "s" and enter a unique identification for this section. Use a-z, A-Z, and digits for this identification.
- 8. Open up the section (see section [3](#page-1-0)).

### <span id="page-5-1"></span>**11.3 Insert a new interlinear example**

<span id="page-5-6"></span>Sometimes you realize that you need to insert a new interlinear example. Do this:

- 1. Click in the material before which you want to insert the new interlinear example.
- 2. In the Node Path Bar (see example [\(2\)](#page-1-6)), click on what comes immediately after the last "section" item (the section items have a number after them: 1-6 indicating the nesting depth of the section).
- 3. Use Edit menu item / Insert After and choose "*example(interlinear\_l\_g\_g\_free)*" (for example which is an interlinear that has a line for the language, two lines of gloss, and a free translation) in the Edit Tool (upper right hand corner). Or possibly *example(listInterlinear\_l\_g\_g\_free)* for a list of related interlinear examples.
- 4. Press the Enter key.
- 5. Type your language data in the first line with a space between each word.
- 6. Type the word gloss in the second line.
- 7. Type the morpheme gloss in the third line.
- 8. Type the free translation in the fourth line.
- 9. See section [8.2](#page-2-6) for converting this to the special "wrd" format.

#### <span id="page-5-2"></span>**12 Citations and References**

<span id="page-5-4"></span>For complete details on how to enter reference material and citations to reference material, see sections 4.5 "References" and 8 "Citations" in the XLingPaper User Documentation (see section [13](#page-5-3) for how to get this documentation). This documentation is currently only available in English.

Feel free to ask for help on this.

#### <span id="page-5-3"></span>**13 See the XLingPaper user documentation**

<span id="page-5-5"></span>To see the XLingPaper user documentation, use XLingPaper menu item / Show XLingPaper User Documentation.

# **Index**

```
Abbreviation
4
  Add a new abbreviation
5
  Automatic conversion to abbrRef element
3
,
4
  Correct abbreviation
4
Add a word in an interlinear
4
Citation
6
Close a section
2
Delete a word in an interlinear
4
Documentation
6
ENTER...
2
File
  Rename
1
  Save in new location
1
Insert
  Interlinear example
6
  Paragraph
5
  Section
6
Interlinear
3
  Add a new word
4
  Convert to wrd elements
3
  Delete a word
4
  Insert a new interlinear example
6
Open a section
2
Output
  Produce PDF
5
  Produce Web page
5
  See web page
5
Paragraph, insert a new
5
PDF output
5
Reference material
6
Remove tComment item with red text
2
Replace ENTER... with content
2
Section
  Close
2
  Insert a new section
6
  Open
2
Table
2
  Change size
3
  Delete column
3
  Delete row
2
  Insert column
3
  Insert row
3
tComment item with red text, how to delete it
2
Web page output
  Produce
5
  See or show
5
XLingPaper documentation
6
```